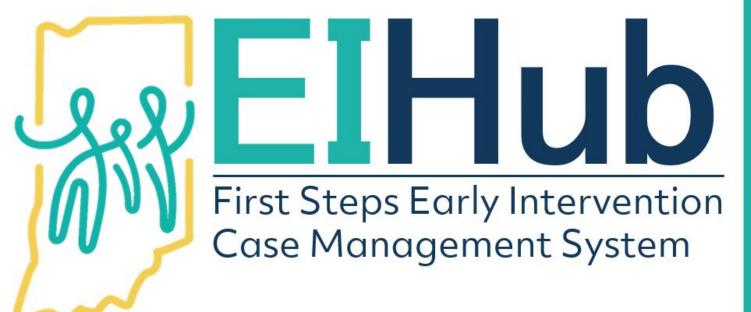

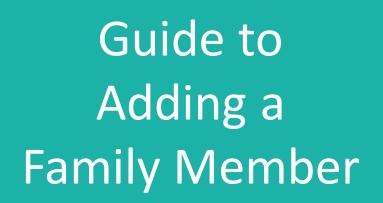

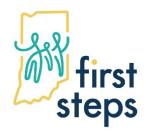

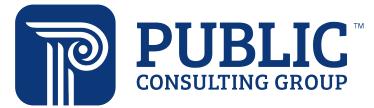

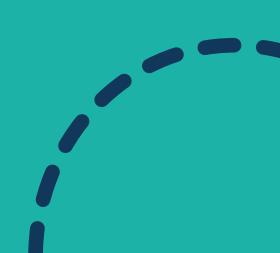

- 1. Navigate to the "Family Info" tab
- 2. Select the "Family Information" panel
- 3. Click "Edit"

| d at a Glance Child Info Family Info | Step 1 sment Eligibility    | IFSP Services Transfer, Transiti | on, Exit, Close and Re-Open Child/Family C | Dutcomes Tab |             |
|--------------------------------------|-----------------------------|----------------------------------|--------------------------------------------|--------------|-------------|
| umily Information Step 2             | I Family                    |                                  |                                            | -Default Re  | port- 💌 💿 🖌 |
|                                      | Add Family                  |                                  |                                            |              | Exc         |
|                                      | Q Search                    |                                  |                                            |              | 10 🗸        |
|                                      | Start Date                  | 🛊 End Date                       | 🔶 Last Name                                | Action       | \$          |
|                                      | 03/05/2021                  |                                  | Acklin                                     | Step 3       |             |
|                                      | Showing 1 to 1 of 1 entries |                                  |                                            | Prev         | 1 Next      |
|                                      |                             |                                  |                                            |              |             |

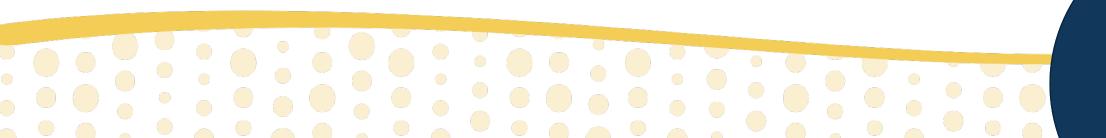

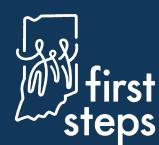

#### **Confirm Family Base Last Name**

The system will automatically open to the "Family Base" panel

- 4. Change or confirm the last name of the family in the "Family Name" field
- 5. Click "Submit"

| Family                                     |               |          |               |
|--------------------------------------------|---------------|----------|---------------|
| Family Base                                | Start Date    | End Date |               |
| Family member                              | 03/05/2021    | Ø        | 1             |
| Family Cost Participation<br>Family Search | Family Name   |          |               |
| Family Search                              | Acklin Step 4 |          | Step 5 Submit |

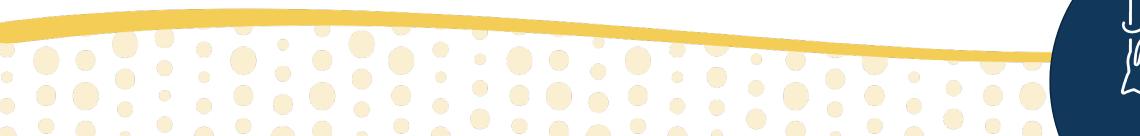

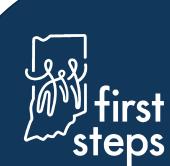

- 6. Navigate to the "Family Member" panel
- 7. Click "Add Family Members"

| y Base               |                     |                |             |               |             |        |            |               |              |                |        |                     |                  |        |                 |                   |                      |             |
|----------------------|---------------------|----------------|-------------|---------------|-------------|--------|------------|---------------|--------------|----------------|--------|---------------------|------------------|--------|-----------------|-------------------|----------------------|-------------|
| step 6               | Success - Your Chan | ges were       | saved.      |               |             |        |            |               |              |                |        |                     |                  |        |                 |                   |                      |             |
| y Cost Participation | III Family Membe    | rs             |             |               |             |        |            |               |              |                |        |                     |                  |        |                 |                   | -Default             | t Report- 👻 |
| ly Search            |                     |                |             |               |             |        |            |               |              |                |        |                     |                  |        |                 |                   |                      |             |
|                      | Add Family Men      | nbers          |             | Step          | 7           |        |            |               |              |                |        |                     |                  |        |                 |                   |                      |             |
|                      | Q Search            |                |             |               |             |        |            |               |              |                |        |                     |                  |        |                 |                   |                      | 10          |
|                      | Mask<br>Information | Family<br>Type | lf<br>Other | Start<br>Date | End<br>Date | Status | Salutation | First<br>Name | Last<br>Name | Middle<br>Name | Suffix | Date<br>of<br>Birth | Email<br>Address | Gender | Contact<br>Type | Marital<br>Status | Dominant<br>Language | Multilingua |
|                      | No data avail       | able in tab    | ole         |               |             |        |            |               |              |                |        |                     |                  |        |                 |                   |                      |             |
|                      | Showing 0 to        | 0 of 0 ent     | tries       |               |             |        |            |               |              |                |        |                     |                  |        |                 |                   |                      | Prev Nex    |
|                      |                     |                |             |               |             |        |            |               |              |                |        |                     |                  |        |                 |                   |                      |             |

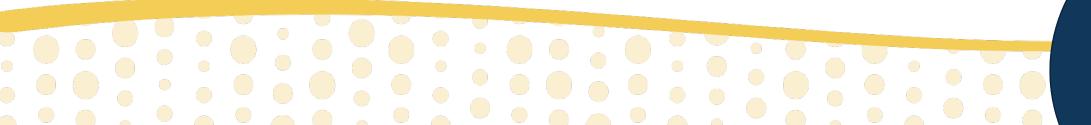

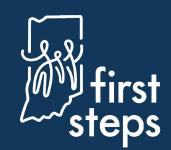

- 8. Navigate to the "Family Information" panel
- 9. Select the family member's "Family Status" as "Active"
- 10. Select the most appropriate "Family Member Type" (e.g., Mother)
- 11. Enter description in "If Other Family Member Type" field if "Family Member Type" selected is "Other"

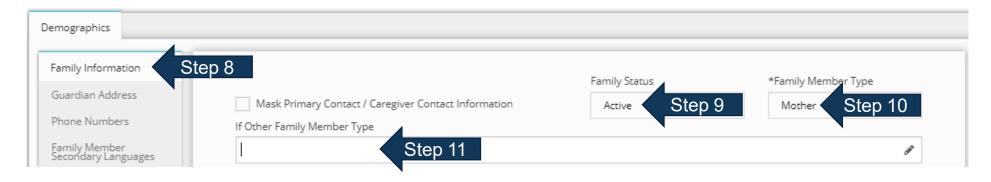

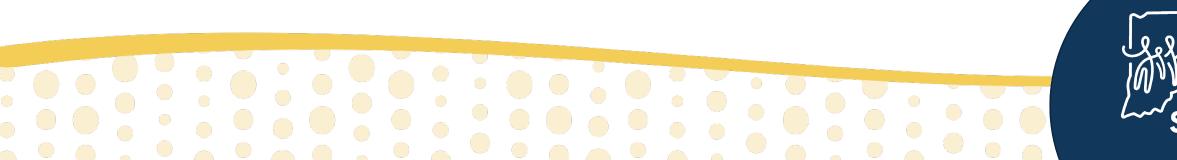

- 12. Enter the family member's first name in the "First Name" field
- 13. Enter the family member's last name in the "Last Name" field
- 14. Select the role in the family as the "Person Role" (e.g., Primary Head of Household)
- 15. Enter the family member's date of birth in the "DOB" field
- 16. Select the appropriate gender for the family member as the "sex" field

| Susie Step 12<br>Middle Name                  | đ   |
|-----------------------------------------------|-----|
| Last Name Acklin Step 13                      | Ø   |
| Person role Primary Head of Household Step 14 | ~   |
| Suffix DOB Sex Sex Sex Sex Step 16            |     |
|                                               |     |
|                                               |     |
|                                               | JUV |

- 17. Select the appropriate "Contact Type" for the family member (e.g., Primary Contact)
- 18. Enter the family member's email in the "Email Address" field if available
- 19. Select the family member's "Primary Language"
- 20. Select the checkboxes if an interpreter or written translation is needed for the family member

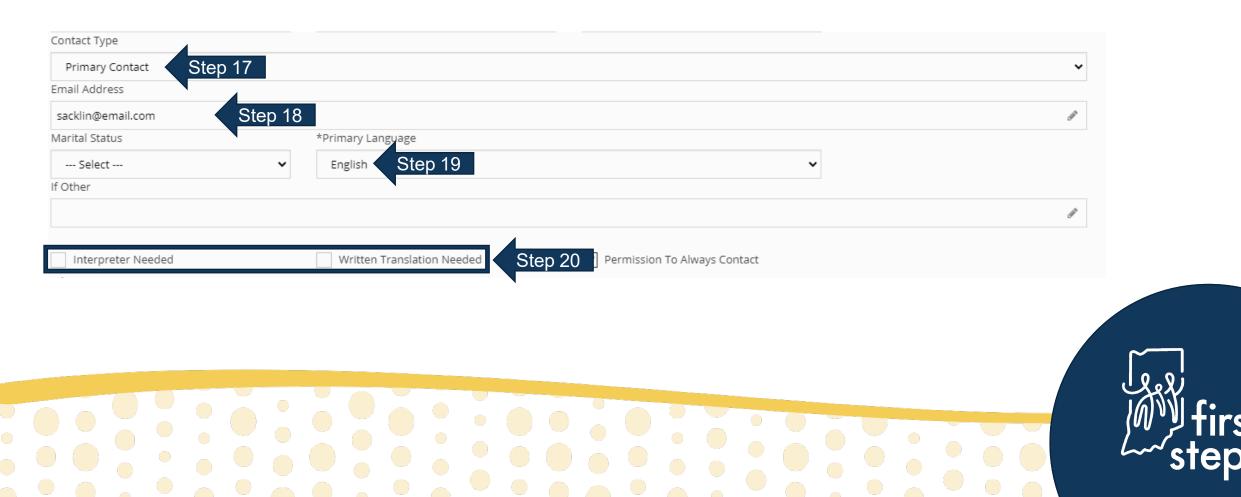

21. Select the checkbox if First Steps has "Permission to Always Contact" the family member

- 22. Select the family member's highest level of education in the "Education" field
- 23. Click the checkbox "Insures Child" if the family member is the policy holder for the child's insurance24. Click "Submit"

| Interpreter Needed   | Written Translation Needed | Permission To Always Conta | act Step 21 |        |
|----------------------|----------------------------|----------------------------|-------------|--------|
| High school graduate | Step 22                    | ~                          |             |        |
| Notes                |                            |                            |             |        |
|                      |                            |                            |             |        |
|                      |                            |                            |             |        |
|                      |                            |                            |             |        |
|                      |                            |                            |             |        |
| Insures Child Step 2 | 8                          |                            |             |        |
|                      |                            |                            | Step 24     | Submit |
|                      |                            |                            |             |        |
|                      |                            |                            |             |        |
|                      |                            |                            |             |        |
|                      |                            |                            |             |        |
|                      |                            |                            |             |        |
|                      |                            |                            |             |        |
|                      |                            |                            |             |        |
|                      |                            |                            |             |        |
|                      |                            |                            |             |        |
|                      |                            |                            |             |        |
|                      |                            |                            |             |        |
|                      |                            |                            |             |        |

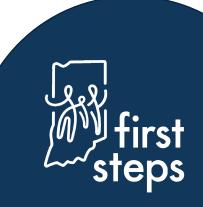

#### Adding a Family Member Entering Family Member's Address

25. Navigate to the "Guardian Address" panel26. Click "Add"

| Demographics                         |                         |          |        |            |          |        |         |           |           |      |            |            |         |      |        |
|--------------------------------------|-------------------------|----------|--------|------------|----------|--------|---------|-----------|-----------|------|------------|------------|---------|------|--------|
| Family Information                   | Frank                   |          |        |            |          |        |         |           |           |      |            |            |         |      |        |
| Guardian Address Step 25             | Q                       |          |        |            |          |        |         |           |           |      |            |            |         |      | 10 🗸   |
| Phone Numbers                        | Mask Information        | Priority | Status | Start Date | End Date | Type 🛊 | Address | Address 2 | Address 3 | City | Zip Code 🍦 | County 👙 S | Step 26 |      | id 🔅 🔅 |
| Family Member Secondary<br>Languages | No data available in ta | ble      |        |            |          |        |         |           |           |      |            |            |         |      |        |
|                                      | Showing 0 to 0 of 0 en  | itries   |        |            |          |        |         |           |           |      |            |            |         | Prev | Next   |

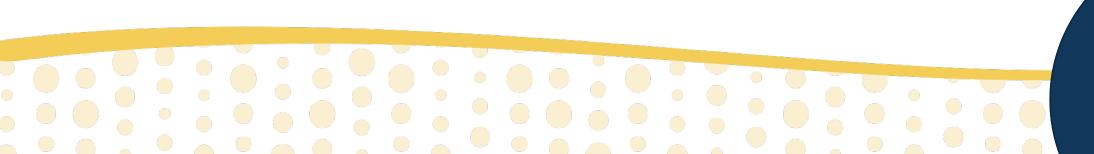

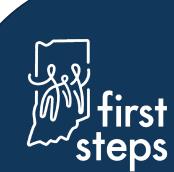

#### **Entering Family Member's Address**

- 27. Select the family member's "Address Priority" (e.g., Primary)
- 28. Select the family member's "Address Type" (e.g., Home)
- 29. Select "Active" as the family member's "Address Status"
- 30. Enter the "Start Date" of the family member's address as the date the information was collected

| *dries Priority Primary Step 27<br>Address Type<br>Home Step 28<br>*adress Step 29<br>*Start Date<br>Barbourd Step 30<br>End Date                                    | Add Guardian Address ×    |           |
|----------------------------------------------------------------------------------------------------|---------------------------|-----------|
| *Adress Type<br>Home Step 28<br>*Adress Status<br>*Step 29<br>*Ster Date<br>0306/2021 Step 30<br>End Date                                                            | *Address Priority Primary |           |
| Home       Step 28         *Address Status       •         Active       Step 29         *Sart Date       •         03/06/2021       Step 30         End Date       • | Mask Information          |           |
| *Address Status<br>*Step 29<br>*Step 30<br>End Date                                                                                                    |                           |           |
| Active       Step 29         *Start Date       93/06/2021         End Date       Step 30                                                                             | Home Step 28              |           |
| *Start Date<br>End Date<br>first                                                                                                    |                           |           |
| D3/06/2021 Step 30<br>End Date                                                                                                    | Active Step 29            |           |
| End Date                                                                                                    |                           |           |
| first                                                                                                    | 03/06/2021 Step 30        |           |
| first                                                                                                    | End Date                  |           |
| first                                                                                                    |                           |           |
| first                                                                                                    |                           | روبها     |
|                                                                                                    |                           | - 🖉 first |
|                                                                                                    |                           | steps     |
|                                                                                                    |                           |           |

#### **Entering Family Member's Address**

- 31. Select from "List of Child Addresses" to populate fields if family member shares the address
- 32. Click the checkbox if the family member should "Receive Family Outcome Survey" when the child exits
- 33. Enter or confirm the family member's address
- 34. Click "City/State/Zip Lookup"
- 35. Click "Submit"

| 1234 Just off Main<br>Address 2                                                                                |         |         |            |       |
|----------------------------------------------------------------------------------------------------|---------|---------|------------|-------|
| Second Floor                                                                                                   |         |         |            |       |
| 72jp Code<br>47250<br>City                                                                                     |         |         | Step 33    |       |
| Indianapolis                                                                                                   |         |         |            |       |
| IN<br>ddress County                                                                                            |         |         | ~          |       |
| Marion           Marion         Address is Validated         Address Validate         City / State / Zip Looku | Step 34 | Stop 25 |            |       |
|                                                                                                    |         | Step 35 | nit Cancel | اروها |
|                                                                                                    |         |         |            | INVI  |

### **Viewing the Family Member's Address**

The system will automatically return to the "Guardian Address" panel 36. View the newly entered family member's address in the grid

| Family Information                   |                  |          |        |            |             |      |                    |                 |         |              |             |        |       |              |      |
|--------------------------------------|------------------|----------|--------|------------|-------------|------|--------------------|-----------------|---------|--------------|-------------|--------|-------|--------------|------|
| Guardian Address                     | ٩                |          |        |            |             |      |                    |                 |         |              |             |        |       |              | 10   |
| Phone Numbers                        | Mask Information | Priority | Status | Start Date | End<br>Date | Type | Address \$         | Address 2       | Address | City         | Zip<br>Code | County | State | Validation 🕴 | Add  |
| Family Member Secondary<br>Languages | False            | Primary  | Active | 03/06/2021 |             | Home | 1234 Just off Main | Second<br>Floor |         | Indianapolis | 47250       | Marion | IN    | True         | Edit |

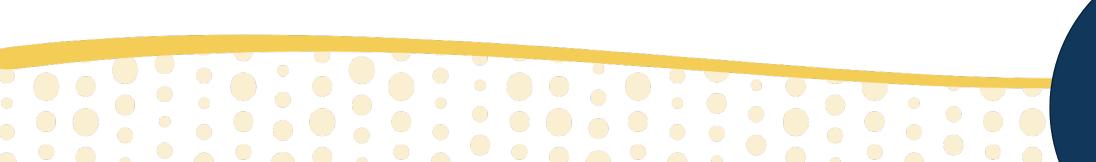

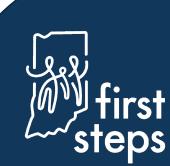

#### Adding a Family Member Entering Family Member's Phone Number

37. Navigate to the "Phone Numbers" panel38. Click "Add"

| Demographics                         |                             |              |      |                |         |      |      |
|--------------------------------------|-----------------------------|--------------|------|----------------|---------|------|------|
| Family Information                   |                             |              |      |                |         |      |      |
| Guardian Address                     | ٩                           |              |      |                |         |      | 10 🗸 |
| Phone Numbers Step 34                | Phone Number                | 🍦 Is Primary | Туре | 🕴 Okay To Text | Step 35 | Add  | \$   |
| Family Member Secondary<br>Languages | No data available in table  |              |      |                |         |      |      |
|                                      | Showing 0 to 0 of 0 entries |              |      |                |         | Prev | Next |
|                                      |                             |              |      |                |         |      |      |

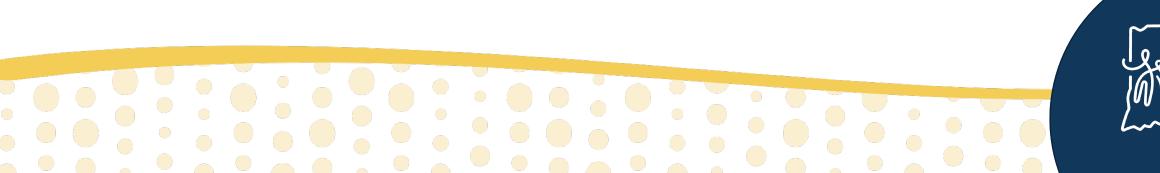

#### **Entering Family Member's Phone Number**

- 39. Select the appropriate "Phone Number Type" (e.g., Cell)
- 40. Enter the family member's phone number in the "Phone Number" field
- 41. If this is the family member's primary phone number, click the checkbox "Is Primary Phone?"
- 42. If the family member allows texting, click the checkbox "Okay to Text?"
- 43. Click "Submit"

| Add Guardian Phone Number   | ×             |                |
|-----------------------------|---------------|----------------|
| *Phone Number Type          |               |                |
| Cell Step 39                | ~             |                |
| *Phone Number               |               |                |
| (123)-456-7891 Step 40      |               |                |
| ✓ Is Primary Phone? Step 41 |               |                |
| Okay To Text?               |               |                |
| Yes Step 42                 | ~             |                |
| Notes                       |               |                |
| Step 43                     | Submit Cancel | لو و           |
|                             |               | first<br>steps |

### Viewing the Family Member's Phone Number

The system will automatically return to the "Phone Numbers" panel 43. View the newly entered phone number in the grid

| Family Information<br>Guardian Address | ٩              |              |            |                |         |      | 10 |
|----------------------------------------|----------------|--------------|------------|----------------|---------|------|----|
| Phone Numbers                          | Phone Number   | 👙 Is Primary | Туре       | 🕴 Okay To Text | 🔶 Notes | Add  | 4  |
| Family Member Secondary<br>Languages   | (123)-456-7891 | True         | Cell Phone | Yes            |         | Edit |    |

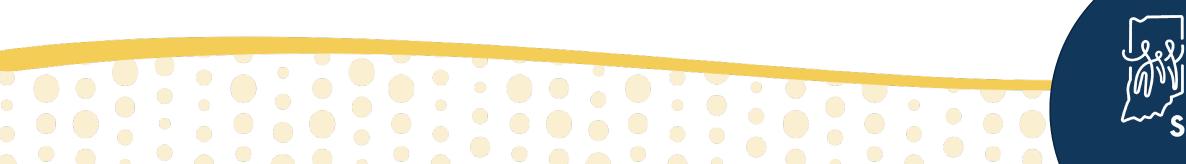

#### Adding a Family Member Entering Family Member's Secondary Language

44. If needed, navigate to the "Family Member Secondary Languages" panel45. Click "Add"

| emographics             |                             |              |               |         |      |      |
|-------------------------|-----------------------------|--------------|---------------|---------|------|------|
| Family Information      |                             |              |               |         |      |      |
| Guardian Address        | ٩                           |              |               |         |      | ``   |
| Phone Numbers           | Secondary Language          | 🕸 🖓 Added By | 🗄 Modified By | Step 45 |      |      |
| Family Member Secondary | o 44 ata available in table |              |               |         |      |      |
|                         | Showing 0 to 0 of 0 entries |              |               |         | Prev | Next |
|                         |                             |              |               |         | File | V    |

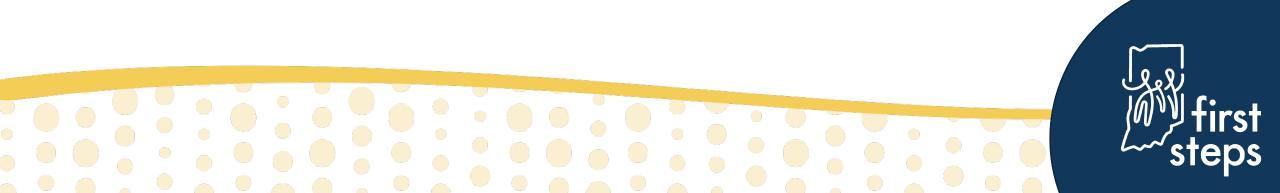

#### **Entering Family Member's Secondary Language**

46. Select the secondary language of the family member in the "Language" field47. Click "Submit"

| Arabic Step 46<br>Step 47 Submit | ✓      |
|----------------------------------|--------|
|                                  | concer |
|                                  | _      |
|                                  |        |
|                                  |        |
|                                  |        |
|                                  |        |
|                                  | ~      |
|                                  | ول     |
|                                  | 10     |

### Viewing the Family Member's Secondary Language

The system will automatically return to the "Family Member Secondary Languages" panel 48. View the newly entered secondary language in the grid

| Demographics                           |                             |              |              |             |
|----------------------------------------|-----------------------------|--------------|--------------|-------------|
| Family Information<br>Guardian Address | ٩                           |              |              |             |
| Phone Numbers                          | Secondary Language          | 🖨 Added By   | Modified By  | Add         |
| Family Member Secondary<br>Languages   | Arabic                      | zwyricksuper | zwyricksuper | Delete      |
|                                        | Showing 1 to 1 of 1 entries |              |              | Prev 1 Next |

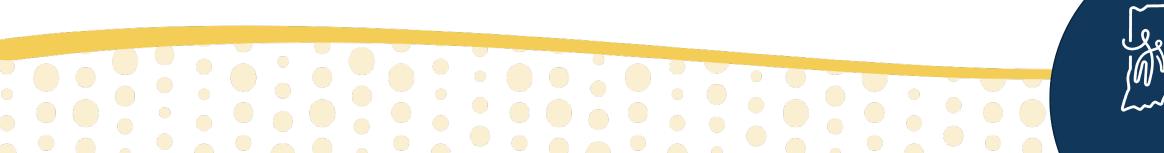

# **Viewing the Family Member**

- 49. Navigate to the "Family Tab"
- 50. Select the "Family Member" panel
- 51. View the newly added family member in the grid

| ember Step 50    | 🖽 Family Membe      | rs                   |             |            |             |        |            |               |              |                |        |                  |                   |        | -Default Re        | eport- 🗸          | • . |
|------------------|---------------------|----------------------|-------------|------------|-------------|--------|------------|---------------|--------------|----------------|--------|------------------|-------------------|--------|--------------------|-------------------|-----|
| st Participation | Add Family Men      | nbers                |             |            |             |        |            |               |              |                |        |                  |                   |        |                    |                   | Ex  |
|                  | Q Search            |                      |             |            |             |        |            |               |              |                |        |                  |                   |        |                    | 10                | ~   |
|                  | Mask<br>Information | Family<br>Type       | lf<br>Other | Start Date | End<br>Date | Status | Salutation | First<br>Name | Last<br>Name | Middle<br>Name | Suffix | Date of<br>Birth | Email Address     | Gender | Contact<br>Type    | Marital<br>Status | D   |
| Step 51          | False               | Biological<br>Mother |             | 03/05/2021 |             |        |            | Susie         | Acklin       |                |        | 05/15/1990       | sacklin@email.com | Female | Primary<br>Contact |                   | E   |
|                  | Showing 1 to        | 1 of 1 entrie        | s           |            |             |        |            |               |              |                |        |                  |                   |        | Prev               | 1 Ne              | ext |

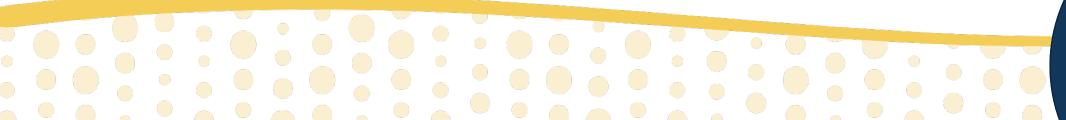

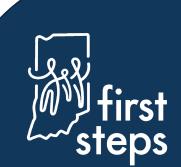

First Steps Early Intervention Case Management System For assistance, contact the EIHub Helpdesk:

INFirstSteps@pcgus.com

Hours: Weekdays 8 a.m.- 5 p.m. ET

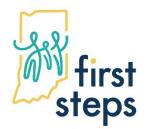

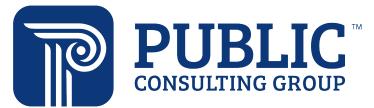